<span id="page-0-0"></span>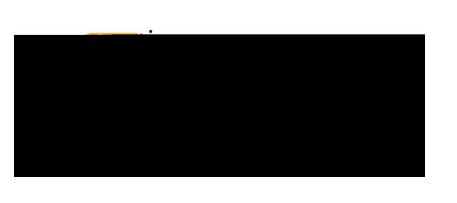

# Table of Contents

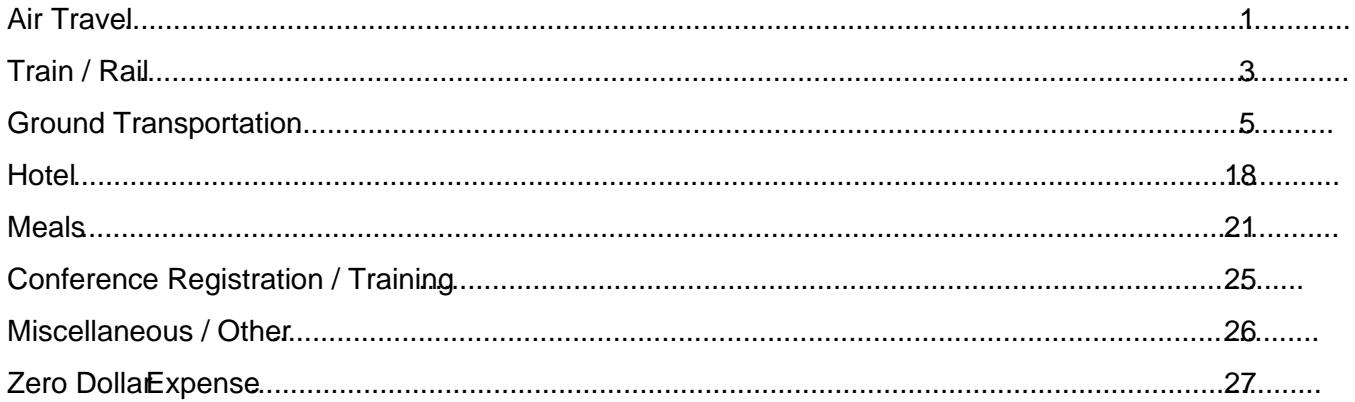

# **PREAPPROVAEXPENSEILEDETAILS**

## Air Travel

#### Airfare

The most economical mode of airline travel is generally tourist or economy class. Spectification must be furnished with the Expense Report when these classes are not used. If these classes are not available, a verifying statement from the travel agency or airline must be furnished with the Expense Report. Early boarding fees are a meimbursable.

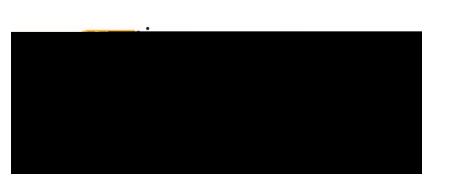

### Baggage

One checked bag per departing and arriving flights is reimbursable, charges for baggage in excess will require justification.

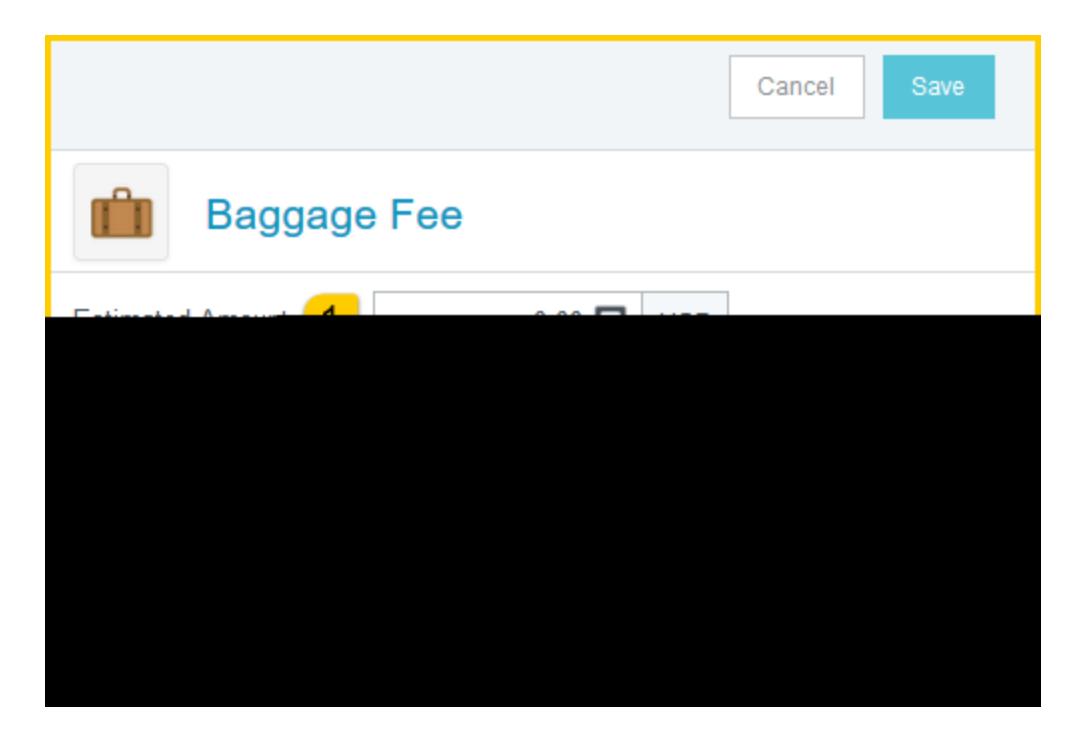

- 1. Estimated Amount: Enter the estimated amount for this expertype.
- 2. Description: Provide any additional information about this expense. This field is optional for most expense types.
- 3. To Be Paid By Select the option that best describes the anticipated payment method for the expense. Options include:
	- a) Accounts Pyable Invoice
	- b) Foundation Funds
	- c) No Cost to WSU
	- d) Personal Funds
	- e) Procurement Card (WSU issued)

Complete the expense tile form and click Sat the upper right side of the screen to continue.

[Back to Top](#page-0-0)

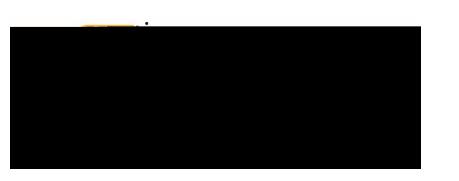

# Train / Rail

#### Train / Rail

The most economical mode passenger train travel is generally firstass day coach. Specific justification must be furnished with the Expense Report reimbursement of train fare when it class isnot used.

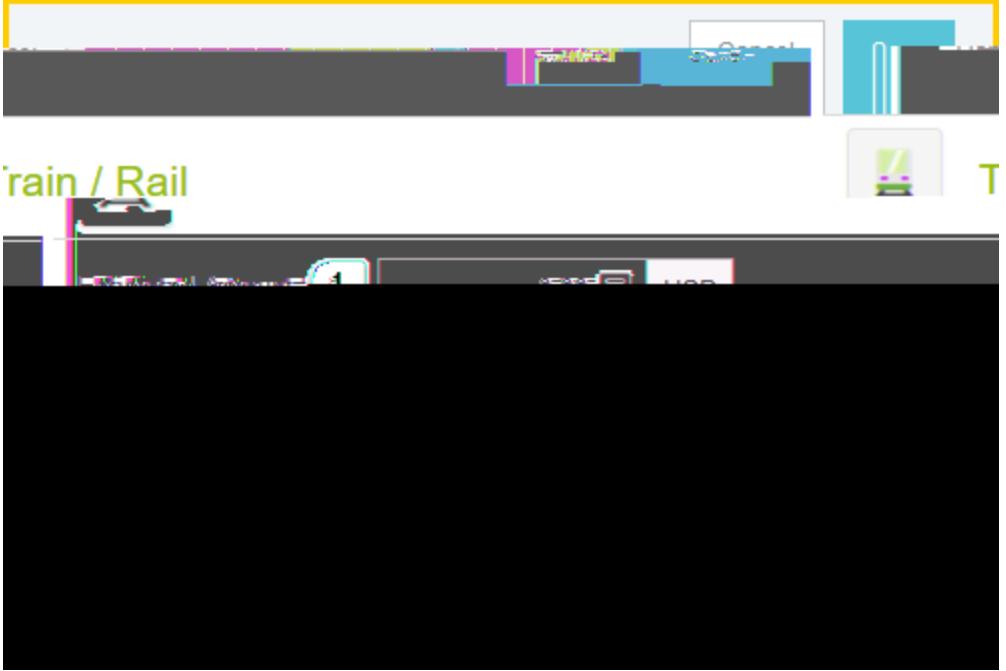

- 1. Estimated Amount: Enter the estimated amount for this expense type.
- 2. Description: Provide any additional information about this expense. This field is optional for most expense types.
- 3. To Be Paid By Select the option that best describes the anticipated payment method for the expense. Options include:
	- a) Accounts Payable voice
	- b) Foundation Funds
	- c) No Cost to WSU
	- d) Personal Funds
	- e) Procurement Card (WSU issued)

Complete the expense tile form and click Savehe upper right side of the screen to continue.

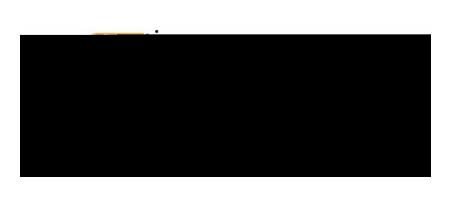

**[Back to Top](#page-0-0)** 

Ground Transportation

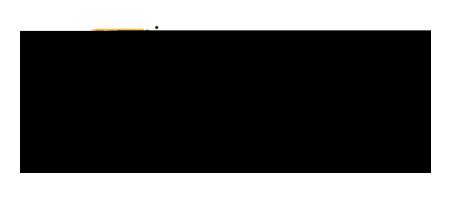

- a) Accounts Payable Invoice
- b) Foundation Funds
- c) No Cost to WSU
- d) Personal Funds
- e) Procurement Card (WSU issued)

Complete the expense tile form and click Sat the upper right side of the screen to continue.

**[Back to Top](#page-0-0)** 

#### Gasoline

Will be reimbursed if a rental vehicle is also on the Expense Report. The enileage reimbursement rate for personalvehicles includes the cosf gasoline.

1. Estimated Amount: Enter the estimated amount for thi (I)13.e2(t f5.1 (s)-7.24 21.7 (e)10.9 (m)7. (t lir.6 (th) t

/LBody <</MCI5135 >>BDC

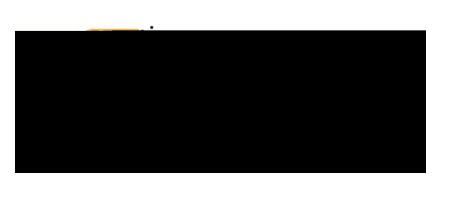

7. Deduction: Clicking on the Ionebutton will provide the option to select either Distance Amount. See step 17 for addinal details.

#### [Back to Top](#page-0-0)

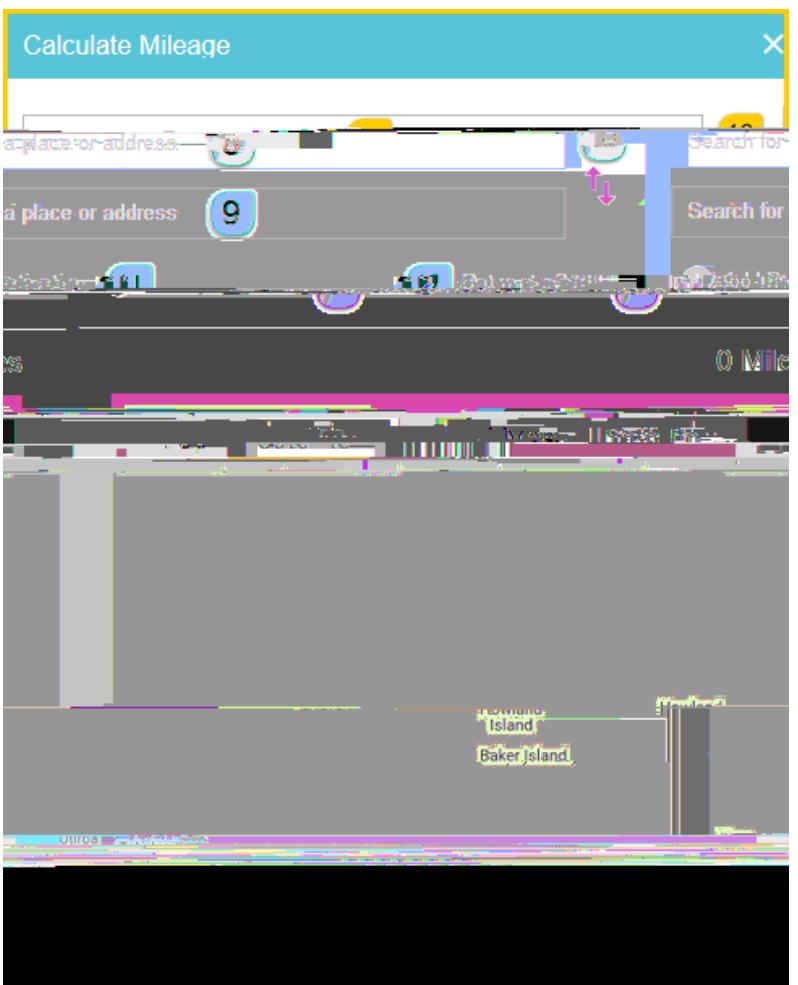

- 8. Search for a place or addres Enter the address of the location you are leaving from. When you begin typing, the system will provide selections.
- 9. Search for a place or address: Enter the address of the location you are going to. When you begin typing, the system will provide selections.
- 10. Switch order icon: Click this icon to reorder the locations added in step 8 and 9.
- 11. Add Destination: Click this link to add additional destions.
- 12. Return to Start: Click this link to automatically add an entry returning to the beginning location.

# Chrome River User Manual

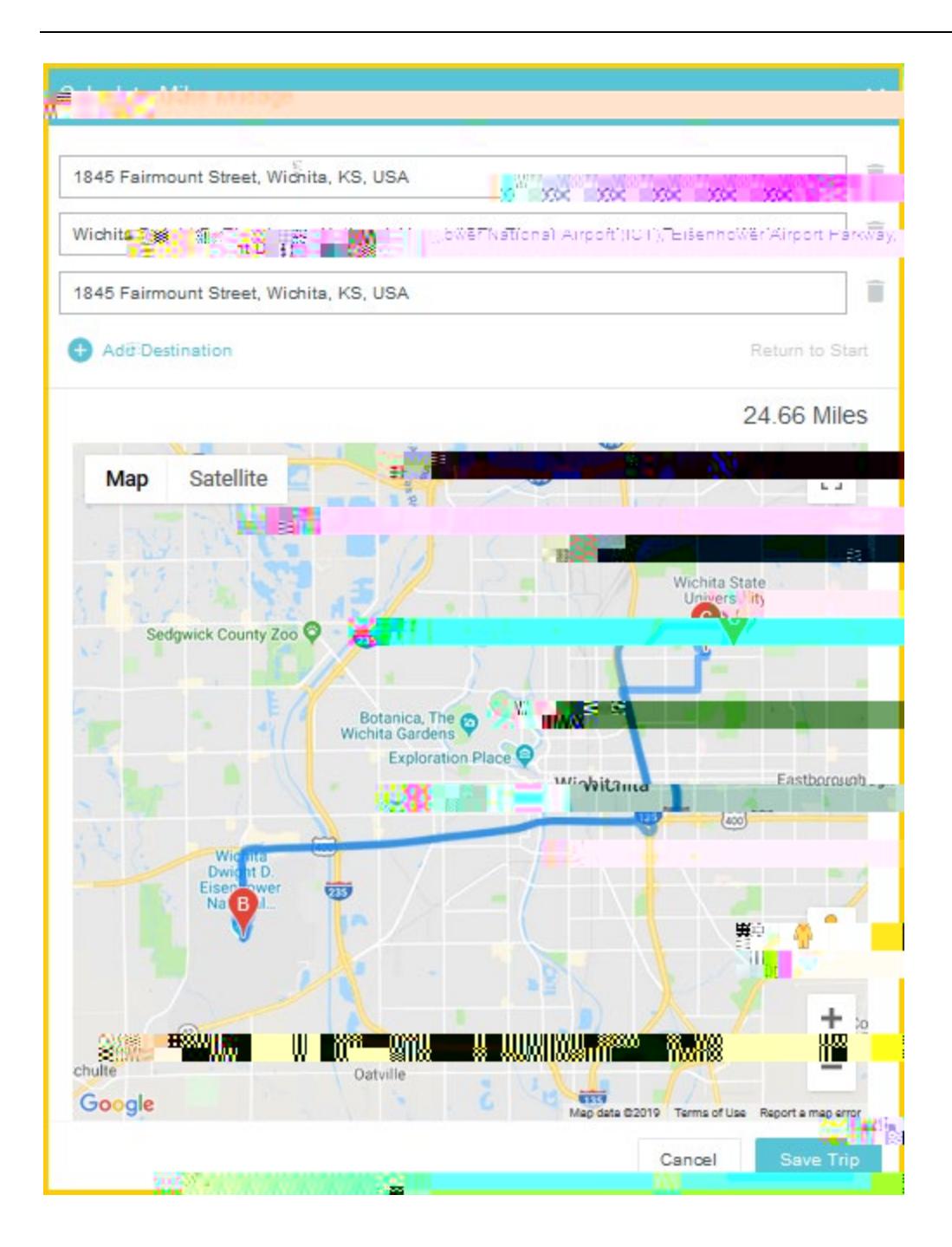

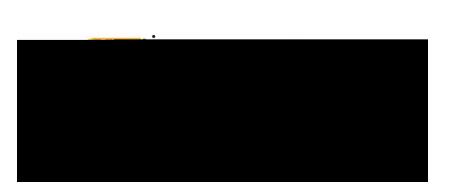

# Chrome River User Manual

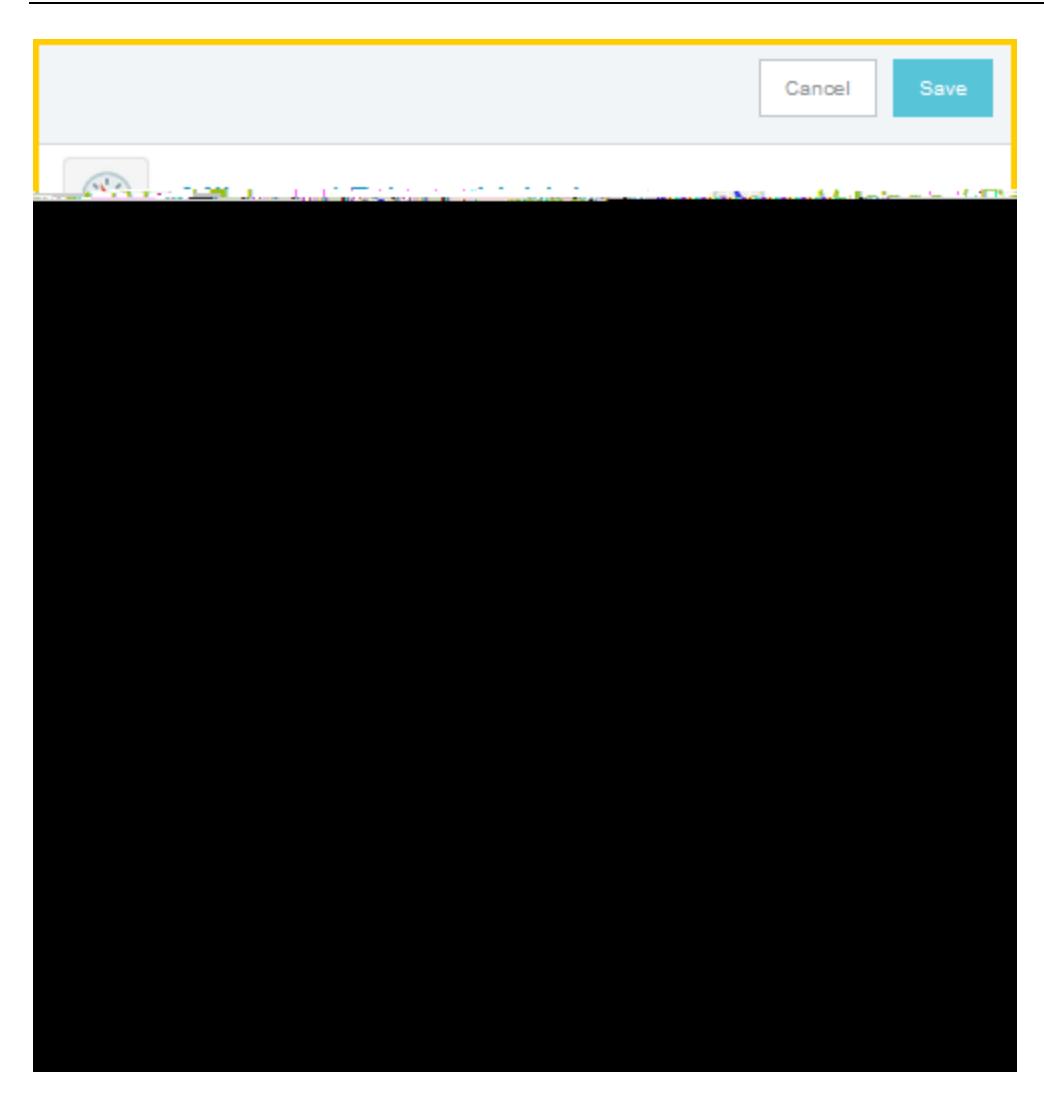

- 14. Estimated Amount: Notice the Estimated Amound and calculated and populated based upon the information previously entered on the alculate Mileagoage.
- 15. Description: Notice the Description was populated based upon the information previously entered on the Calculate Mileagpage.
- 16. Miles: Notice the Milesfield was populated based upon the information previously entered on the Calculate Mileagoage.
- 17. Deduction: To reduce the calculated mileage, click the Noutton and select one of the options presented.
	- a) Distance:Selecting this option allows the user to enter a specific number of miles to deduct from the mileage calculated in steps 18. The system will multiply the number of miles enter by the mileage rate, then deduct the calculated amount from the Estimated Amidelidt

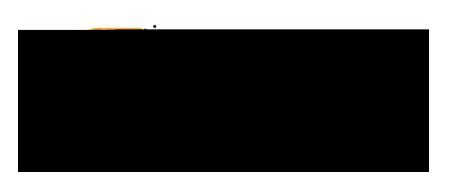

b) Amount: Selecting this option allows the user to enter a specific dollar amount to deduct from the mileage calculated in steps18. in5936 4ay 6d  $\overline{a}$ tter. Outkimgchesse c'houture cus \_ m" $\tilde{a}$ O2, y) = C<sup>a</sup>Ef"#

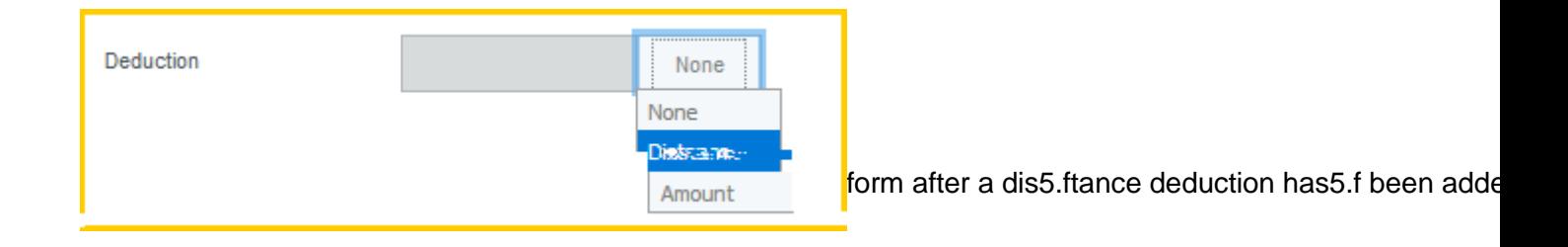

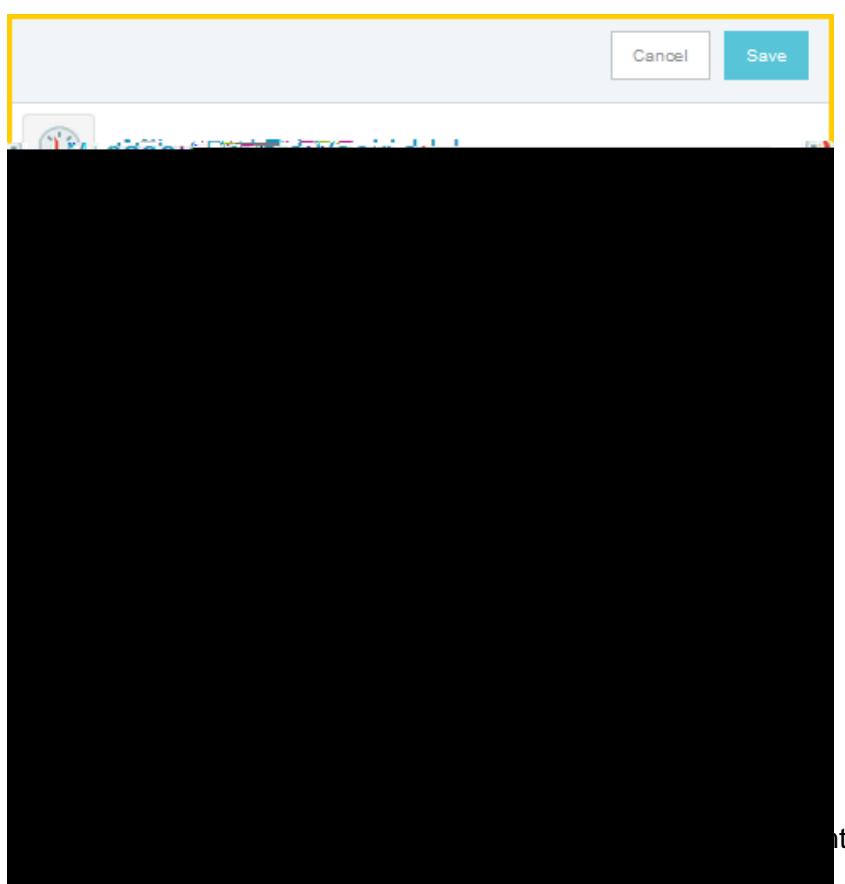

It side of the sceen to continue.

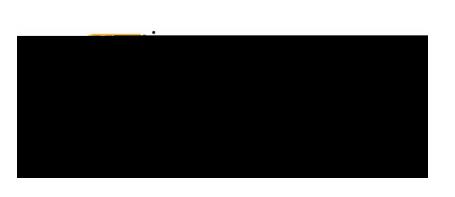

## Public Transit

Transportation charges incurred during travel to conduct official businesh as: city bus,huttle service and other forms of transportatione reimbursableReceipts for these charges are not required if purchased with personal funds. Public

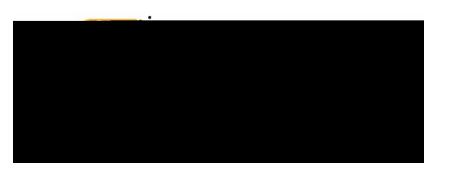

## **Hotel**

#### **Hotel**

Daily lodging rates will be determined SOLEY by the use of the CONSJSGeneral Services Administration deihed rates found at: https://gsa.gov/portal/content/104877 rates are adjusted bi annually. Rates for Outside the Contiguous United States (OCONUS) are found at: [https://www.defensetravel.dod.mil/site/perdiemCalc.cf](https://www.defensetravel.dod.mil/site/perdiemCalc.cfm)mTaxes associated with lodging are not considered when applying the maximum lodging limit to the traveler's lodging rate.

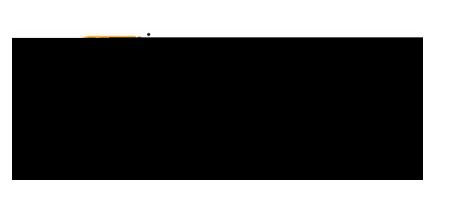

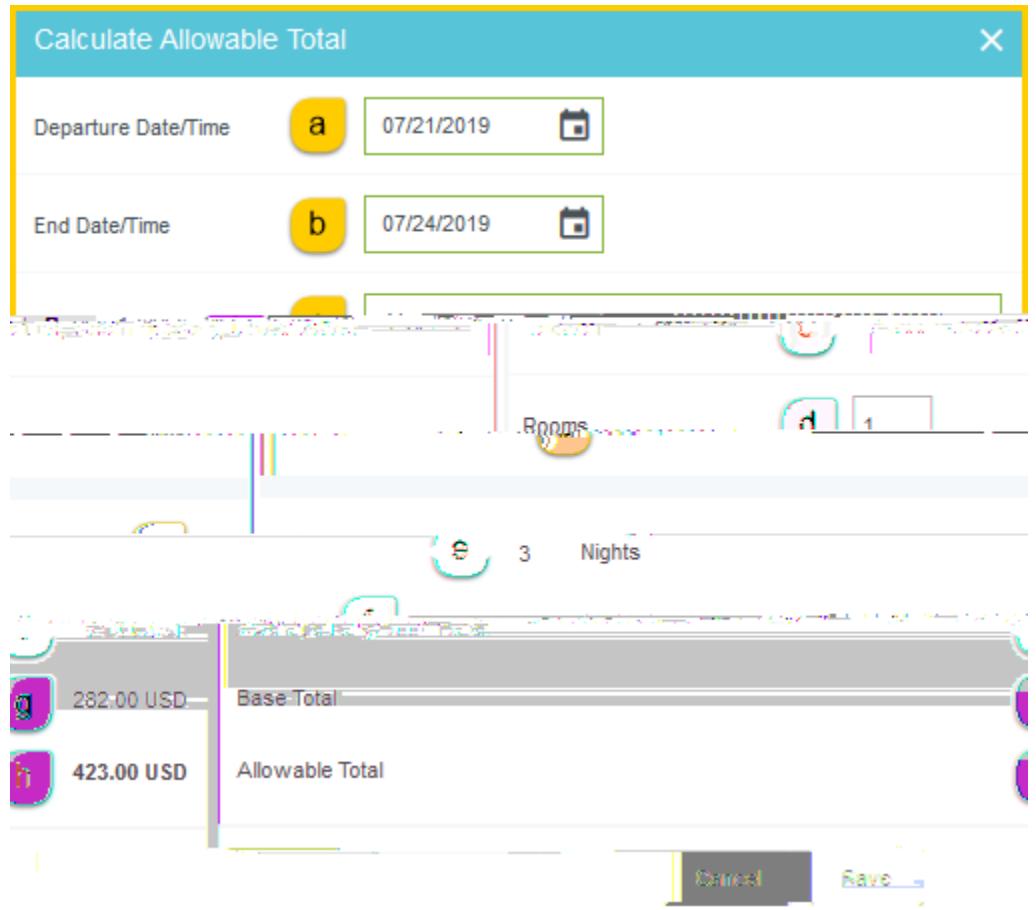

- a) Departure Date/Time Enter the anticipated departure date for the trip.
- b) End Date/Time Enter the anticipated end date of the trip.
- c) Location: Begin typing to locate and select the appropriate location of your stay.
- d) Rooms: Enter the number of hotel rooms.
- e) Nights: This field is automatically calculated based upon the date range entered in steps a) and b).
- f) Average Daily Room RateThis is the base allowable lodging amount per night.
- g) Base Total: This is the calculated total of the Average Daily Room Ratiplied by the calculated number of nights.
- h) Allowable Total: This is the total maximum lodging amount allowed. This amount applies only to the room rate not taxes and fees.

Click the Savbutton located at the bottom right side of the screen.

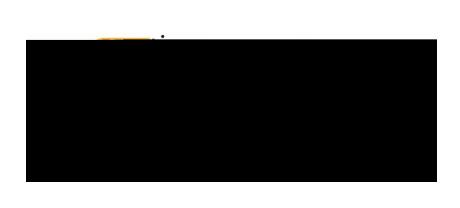

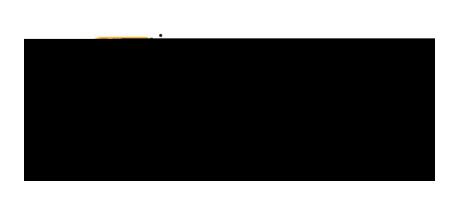

- 1. Departure Date Enter the anticipated departure date for the trip.
- 2. DepaEere Time